# StorageWorks by Compaq

## <span id="page-0-2"></span><span id="page-0-0"></span>**Extended Fabric Version 2.6**

<span id="page-0-3"></span><span id="page-0-1"></span>User Guide

First Edition (January 2002) Part Number: AA-RR7DB-TE **Compaq Computer Corporation** © 2002 Compaq Computer Corporation.

Compaq, the Compaq logo, and StorageWorks Registered in U. S. Patent and Trademark Office.

SANworks, Tru64 UNIX, and OpenVMS are trademarks of Compaq Information Technologies Group, L.P. in the United States and other countries.

All other product names mentioned herein may be trademarks of their respective companies.

Compaq shall not be liable for technical or editorial errors or omissions contained herein. The information in this document is provided "as is" without warranty of any kind and is subject to change without notice. The warranties for Compaq products are set forth in the express limited warranty statements accompanying such products. Nothing herein should be construed as constituting an additional warranty.

Printed in the U.S.A.

[Extended Fabric Version 2.6](#page-0-0) [User Guide](#page-0-1) First Edition (January 2002) Part Number: AA-RR7DB-TE

# **Contents**

## **[About This Guide](#page-4-0)**

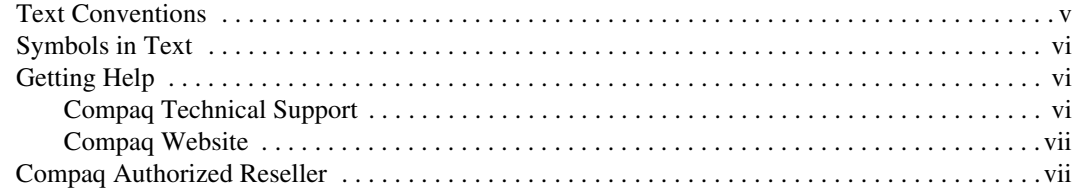

## *[Chapter 1](#page-8-0)*

## **[Overview of Extended Fabrics](#page-8-1)**

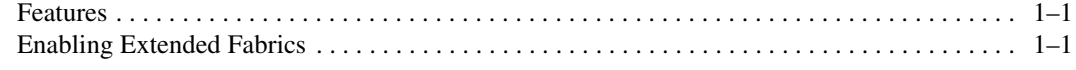

## *[Chapter 2](#page-10-0)*

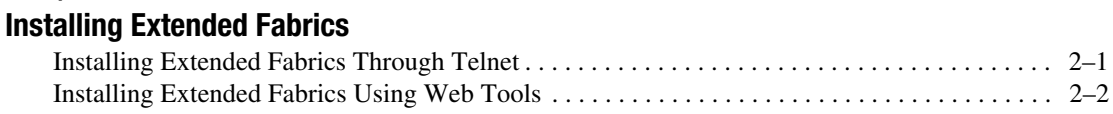

## *[Chapter 3](#page-12-0)*

## **[Using Extended Fabrics](#page-12-1)**

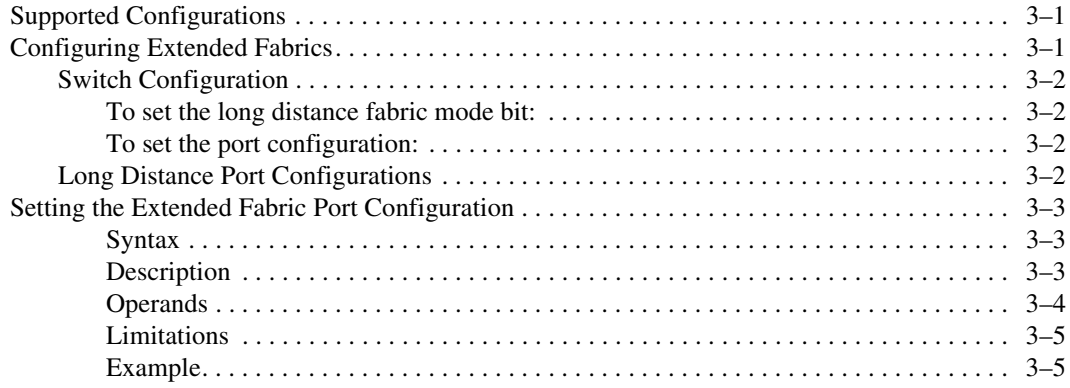

## **[Index](#page-18-0)**

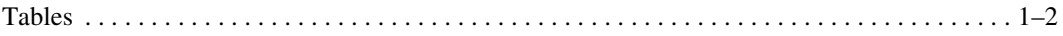

# **Tables**

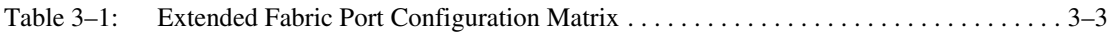

# **About This Guide**

<span id="page-4-2"></span><span id="page-4-0"></span>This guide is designed to be used as step-by-step instructions for installation and as a reference for operation, troubleshooting, and future upgrades.

# <span id="page-4-3"></span><span id="page-4-1"></span>**Text Conventions**

This document uses the following conventions to distinguish elements of text:

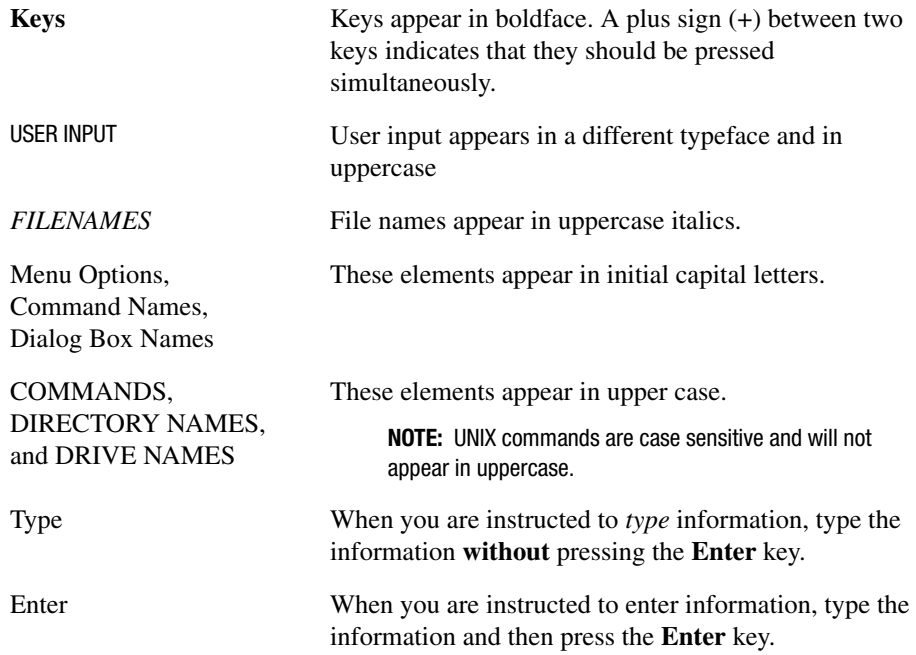

# <span id="page-5-5"></span><span id="page-5-0"></span>**Symbols in Text**

These symbols may be found in the text of this guide. They have the following meanings.

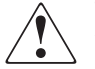

**WARNING:** Text set off in this manner indicates that failure to follow directions in the warning could result in bodily harm or loss of life.

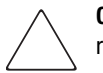

**CAUTION:** Text set off in this manner indicates that failure to follow directions could result in damage to equipment or loss of information.

**IMPORTANT:** Text set off in this manner presents clarifying information or specific instructions.

**NOTE:** Text set off in this manner presents commentary, sidelights, or interesting points of information.

# <span id="page-5-4"></span><span id="page-5-1"></span>**Getting Help**

If you have a problem and have exhausted the information in this guide, you can get further information and other help in the following locations.

### <span id="page-5-3"></span><span id="page-5-2"></span>**Compaq Technical Support**

In North America, call the Compaq Technical Phone Support Center at 1-800-OK-COMPAQ. This service is available 24 hours a day, 7 days a week.

**NOTE:** For continuous quality improvement, calls may be recorded or monitored.

Outside North America, call the nearest Compaq Technical Support Phone Center. Telephone numbers for world wide Technical Support Centers are listed on the Compaq website. Access the Compaq website by logging on to the Internet at <http://www.compaq.com>.

Be sure to have the following information available before you call Compaq:

- Technical support registration number (if applicable)
- Product serial numbers
- Product model names and numbers
- Applicable error messages
- Add-on boards or hardware
- Third-party hardware or software
- Operating system type and revision level
- <span id="page-6-2"></span>■ Detailed, specific questions

#### <span id="page-6-0"></span>**Compaq Website**

The Compaq website has latest information on this product as well as the latest drivers. You can access the Compaq website by logging on to the Internet at <http://www.compaq.com/storage>.

# <span id="page-6-1"></span>**Compaq Authorized Reseller**

For the name of your nearest Compaq Authorized Reseller:

- In the United States, call 1-800-345-1518.
- In Canada, call 1-800-263-5868.
- Elsewhere, see the Compaq website for locations and telephone numbers.

# *Chapter 1*

# **Overview of Extended Fabrics**

<span id="page-8-1"></span><span id="page-8-0"></span>Extended Fabrics™ uses Fibre Channel technology to create a fabric interconnected at a distance of up to 100 kilometers. Extended Fabrics can increase the allowable distance between two switches or between a switch and an ATM gateway used in a Remote Switch configuration. It is an optionally licensed product that runs on Compaq StorageWorks™ Fibre Channel SAN Switch 8/16 model switches and also Compaq StorageWorks™ Fibre Channel SAN Switch 8/16 EL model switches. Firmware version 2.6 is assumed for all switches.

## <span id="page-8-5"></span><span id="page-8-2"></span>**Features**

Extended Fabrics optimizes the internal buffering algorithm of the switches. It provides maximum buffering between E\_Ports connected over an extended distance through buffer reconfiguration that results in line speed performance of close to full Fibre Channel speed for switches interconnected at 100 km, thus providing the highest possible performance for transfers between switches. The Fibre Channel connection extensions can be provided by Extended Distance GBICs, Fibre Channel repeaters, or Wave Division Multiplexing (WDM) devices. Check the Compaq website for the most current list of supported devices.

**NOTE:** Performance may vary depending on the condition of the fiber optic connections between the switches. Losses due to splicing, connectors, tight bends, and other degradation can affect the performance over the link and the maximum distance possible.

# <span id="page-8-4"></span><span id="page-8-3"></span>**Enabling Extended Fabrics**

To enable Extended Fabrics, an Extended Fabrics license has to be installed in each switch connected to an extended link. Each switch in a fabric must be configured individually.

**NOTE:** To enable the Extended Fabric feature in a fabric created with SAN Switch 8/16 or 8/16-EL switches, all switches in the fabric must be configured individually. The configuration parameter fabric.ops.mode.longDistance should be set to 1.

# *Chapter 2*

# **Installing Extended Fabrics**

<span id="page-10-4"></span><span id="page-10-1"></span><span id="page-10-0"></span>Installing Extended Fabrics requires the installation of an Extended Fabric license on each switch in the fabric in each switch connected to an extended link. If a license was not installed into the switch at the factory, contact your switch supplier to obtain a license key.

Extended Fabrics licenses are installed using either telnet commands or Web Tools.

If upgrading to version 2.6, contact your switch supplier to obtain a license key. See Getting Help, page xxix, in the *Fibre Channel SAN Switch Management Guide*.

# <span id="page-10-3"></span><span id="page-10-2"></span>**Installing Extended Fabrics Through Telnet**

<span id="page-10-6"></span>To install Extended Fabrics using telnet:

- 1. Log on to the switch by telnet (refer to the *Fibre Channel SAN Switch Management Guide* for details), using an account that has administrative privileges.
- <span id="page-10-5"></span>2. To determine whether an Extended Fabrics license is already installed on the switch, type licenseShow on the telnet command line.

A list displays all of the licenses currently installed on the switch. For example:

admin> licenseShow 1A1AaAaaaAAAA1a: Release v X.X Web license Zoning license SES license QuickLoop license

If an Extended Fabrics license is not included in the list, or is incorrect, continue with step [3]. If an Extended Fabrics license is correctly listed, then the feature is installed and immediately available. Skip steps [3] and [4].

<span id="page-11-2"></span>3. Enter the following on the command line:

#### licenseAdd "key"

where "key" is the license key provided to you, enclosed in double quotes. The license key is case sensitive and must be entered exactly as given.

4. Verify that the license was added by entering the following on the command line:

licenseShow

If the Extended Fabrics license is listed, the feature is installed and immediately available. If the license is not listed, repeat step [3].

# <span id="page-11-1"></span><span id="page-11-0"></span>**Installing Extended Fabrics Using Web Tools**

<span id="page-11-4"></span>To install Extended Fabrics using Web Tools:

- 1. Launch the web browser.
- 2. Enter the switch name or IP address in the **Location/Address** field, and press Enter. Web Tools launches, displaying the Fabric View.
- <span id="page-11-3"></span>3. Click the **Admin** button on the relevant switch panel. The logon window displays.
- 4. Enter a logon name and password with administrative privileges and press Enter. The Administration View displays.
- 5. Select the License Admin tab.
- 6. Enter the license key in the **License Key:** field, and click **Add License**.

The Extended Fabrics feature is available as soon as the license key is added.

# *Chapter 3*

# **Using Extended Fabrics**

<span id="page-12-1"></span><span id="page-12-0"></span>You can configure ports to support long distance links through telnet or through Web Tools. For information about using Web Tools to configure ports, refer to the *Fibre Channel SAN Switch Management Guide*.

This chapter provides the following information:

- Supported Configurations
- Configuring Extended Fabrics
- Setting the Extended Fabric Port Configuration

# <span id="page-12-4"></span><span id="page-12-2"></span>**Supported Configurations**

An Extended Fabric is created with StorageWorks Fibre Channel SAN switches. An Extended Fabric can consist of any combination of the following switches:

- Fibre Channel SAN Switch 8 and 16 switches
- Fibre Channel SAN Switch 8-EL and 16-EL switches
- SAN Switch Integrated/32 and SAN Switch Integrated/64

# <span id="page-12-5"></span><span id="page-12-3"></span>**Configuring Extended Fabrics**

In order to employ Extended Fabrics the following two parameters need to be set:

- Switch configuration to enable long distance
- Port configuration to select the long distance mode

## <span id="page-13-0"></span>**Switch Configuration**

Each switch within a fabric must have the switch configuration changed to enable Extended Fabrics.

#### <span id="page-13-1"></span>**To set the long distance fabric mode bit:**

- <span id="page-13-8"></span>1. Log into a switch by telnet.
- <span id="page-13-5"></span>2. Enter the switchDisable command at the telnet command line.
- 3. Enter the configure command at the telnet command line.
- 4. Select "yes,y" at Fabric parameters line.
- 5. Enter "1" on the following telnet command line:

Long Distance Fabric [0]: 1

#### <span id="page-13-2"></span>**To set the port configuration:**

<span id="page-13-7"></span>Use the portCfgLongDistance command to set the port distance parameter. There are three possible levels for a port:

- *Level* 0 Reconfigures the port as a regular switch port. The number of buffers reserved for the port supports up to 10 km links.
- *Level 1* Distances up to 50 km will support 1Gbps.
- *Level* 2 Distances up to 100 km will support 1Gbps.

### <span id="page-13-4"></span><span id="page-13-3"></span>**Long Distance Port Configurations**

<span id="page-13-6"></span>Ports are grouped into quads, each of which consists of four adjacent ports that share a common pool of frame buffers. The possible quad groupings are ports:

 $0 - 3$  $-4-7$  $\blacksquare$  8 – 11  $12 - 15$ 

To achieve maximum bandwidth, additional buffers are required as the length of a link increases. Certain buffers are dedicated for each port, and others are shared among the ports. In extended fabric mode, one port is given an increase of dedicated buffers from this pool.

Since the total number of frame buffers in a quad is limited, [Table 3–1](#page-14-3) introduces a combination of long distance ports with normal E/Fx ports that are available. In [Table 3–1](#page-14-3) the following abbreviations are used:

- L0 = Represents an Extended Fabric mode of 10km.
- L1 = Represents an Extended Fabric mode of 50km.
- L2 = Represents an Extended Fabric mode of 100km.

 $Fx = F_Port$  or  $FL_Port$  that is used when connected to devices.

 $E = E$  Port that is used for interswitch connectivity.

Shaded boxes indicate the ports are not usable.

**Table 3–1: Extended Fabric Port Configuration Matrix**

<span id="page-14-3"></span>

| Port 0  | Port 1  | Port 2    | Port <sub>3</sub> |
|---------|---------|-----------|-------------------|
| L2      | L1/E    | Fx        |                   |
| L2      | Fx      | <b>Fx</b> | Fx                |
| L1/E/Fx | L1/E/Fx | L1/E/Fx   | L1/E/Fx           |

# <span id="page-14-4"></span><span id="page-14-0"></span>**Setting the Extended Fabric Port Configuration**

<span id="page-14-5"></span>You can configure a port to support long distance links by using the portCfgLongDistance telnet command.

#### <span id="page-14-1"></span>**Syntax**

portCfgLongDistance port\_number <long\_distance\_level>

#### <span id="page-14-2"></span>**Description**

An Extended Fabrics license key is required to see this command. You should be an administrator to use this command.

Use this command to specify the allocation of enough full size frame buffers on a particular port to support a long distance link of up to 100 km. The port can be used as either an Fx Port or an E. Port. The configuration is saved in the non-volatile memory and is persistent across switch reboot or power cycle.

When this command is invoked without the optional operand, you are prompted to enter the long distance level number. The level value must be one of the following:

#### **Level Effect**

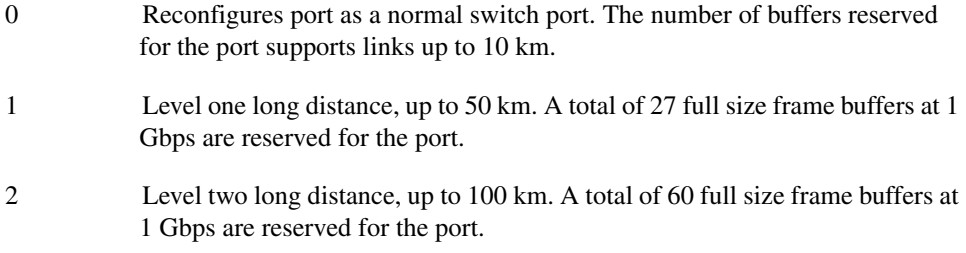

You can cancel the configuration update by entering CTRL + D.

<span id="page-15-1"></span>When a port is configured to be a long distance port, the output of portShow and switchShow displays the long distance level. In the portShow output, the long distance level is indicated as "medium" for level 1 long distance, and "long" for level 2 long distance. In the switchShow output, the format is  $Lx$ , where  $x$  is the long distance level number, except for level 0, which is not displayed in switchShow.

#### <span id="page-15-0"></span>**Operands**

The following operand is **required:**

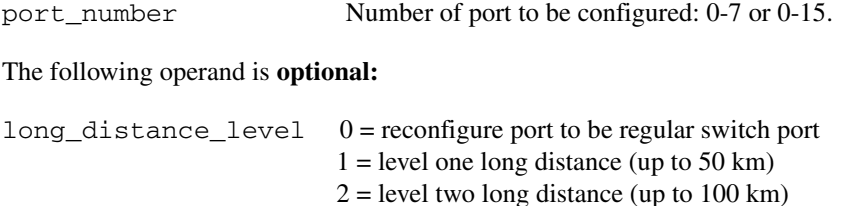

#### <span id="page-16-0"></span>**Limitations**

All switches in SAN fabrics that use Extended Fabrics need the long distance fabric mode to be configured to 1.

**NOTE:** The extended fabrics license is not required to set the long distance fabric mode in a switch.

A group of four adjacent ports that share a common pool of frame buffers (for example, ports  $0 - 3$  or  $4 - 7$ ) is called a "quad". Since the total number of frame buffers in a quad is limited, if a port is configured as a long distance port in a quad, the other ports in the quad are limited to the configurations shown in [Table 3–1.](#page-14-3)

#### <span id="page-16-1"></span>**Example**

The following example shows the configuration of switch port 3 to support a 100 km link:

sw5:admin> portCfgLongDistance 3

Please enter the long distance level  $-$  : (0..2) [0]  $2$ 

Committing configuration...done.

<span id="page-16-2"></span>Please see the *Fibre Channel SAN Switch Management Guide* for further information on the configure, portShow, and switchShow commands.

# **Index**

## <span id="page-18-0"></span>**C**

Compaq technical support [vi](#page-5-3) configuration, setting extended fabric port [3–3](#page-14-4) configurations long distance port [3–2](#page-13-4) supported [3–1](#page-12-4) configurations, supported [3–1](#page-12-4) configure  $3-2$ ,  $3-5$ configuring extended fabrics [3–1](#page-12-5)

### **E**

enabling extended fabrics [1–1](#page-8-4) Example index marker for the Preface!!! [v](#page-4-2) extended fabric port configuration, setting [3–3](#page-14-4)

### **F**

fabric port configuration, setting extended  $3-3$ features [1–1](#page-8-5) frame buffers [3–2](#page-13-6)

### **G**

getting help [vi](#page-5-4)

#### **H**

help [vi](#page-5-4)

#### **I**

installing extended fabrics telnet [2–1](#page-10-3) web tools [2–2](#page-11-1)

#### **K**

key [2–1](#page-10-4)

#### **L**

license [2–1](#page-10-4) license key [2–1](#page-10-4) licenseAdd [2–2](#page-11-2) licenseShow [2–1](#page-10-5) logon [2–2](#page-11-3)

#### **P**

pool [3–2](#page-13-6) port configuration, setting extended fabric [3–3](#page-14-4) portCfgLongDistance [3–2](#page-13-7), [3–3](#page-14-5) ports [3–2](#page-13-6) portShow [3–5](#page-16-2)

### **Q**

quads [3–2](#page-13-6)

## **S**

setting extended fabric port configuration [3–3](#page-14-4) supported configurations [3–1](#page-12-4) switchDisable [3–2](#page-13-8) switchShow [3–4,](#page-15-1) [3–5](#page-16-2) symbols equipment [vi](#page-5-4) text [vi](#page-5-5)

#### **T**

telnet [2–1](#page-10-6) text conventions [v](#page-4-3)

#### **W**

Web Tools [2–2](#page-11-4) website [vii](#page-6-2)